## STIMAREO

## Manual Printer Install for windows

## *(For Printer Models SML, CLS, CMP, STIMA OEM)*

**USB Billboard** 

Device

KPM300-H

300dpi

"Make sure you have attempted to install the Stimare drivers from " https://stimare.net/ " or the file won't be on the PC"

- 1. Turn On the printer and connect it to the PC via USB.
- 2. Go to Devices and Printers and then select "Add a printer" in the toolbar at the top.

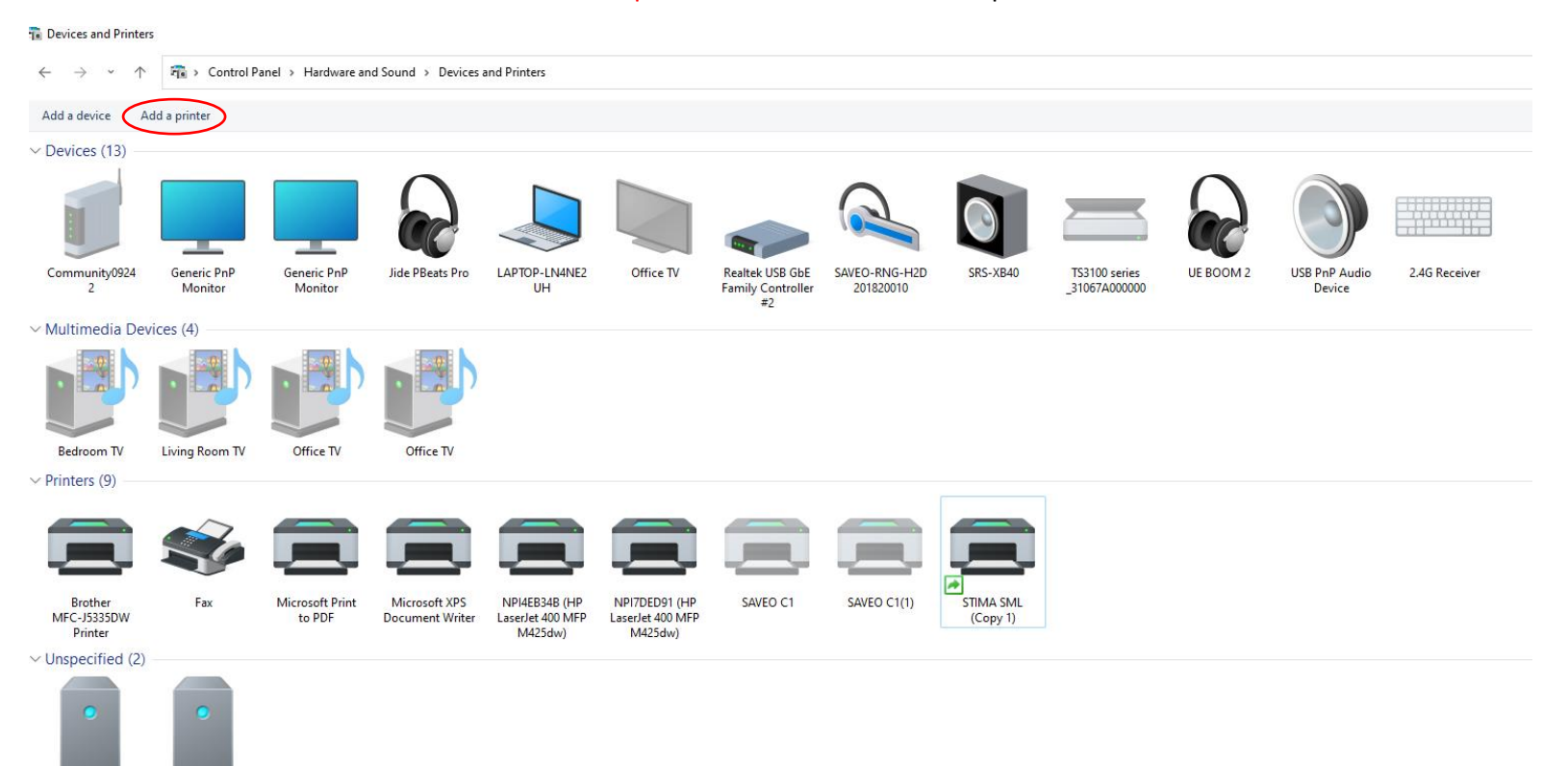

## 3. Select the "The printer I want isn't listed". On the following page select "Add a local Printer"

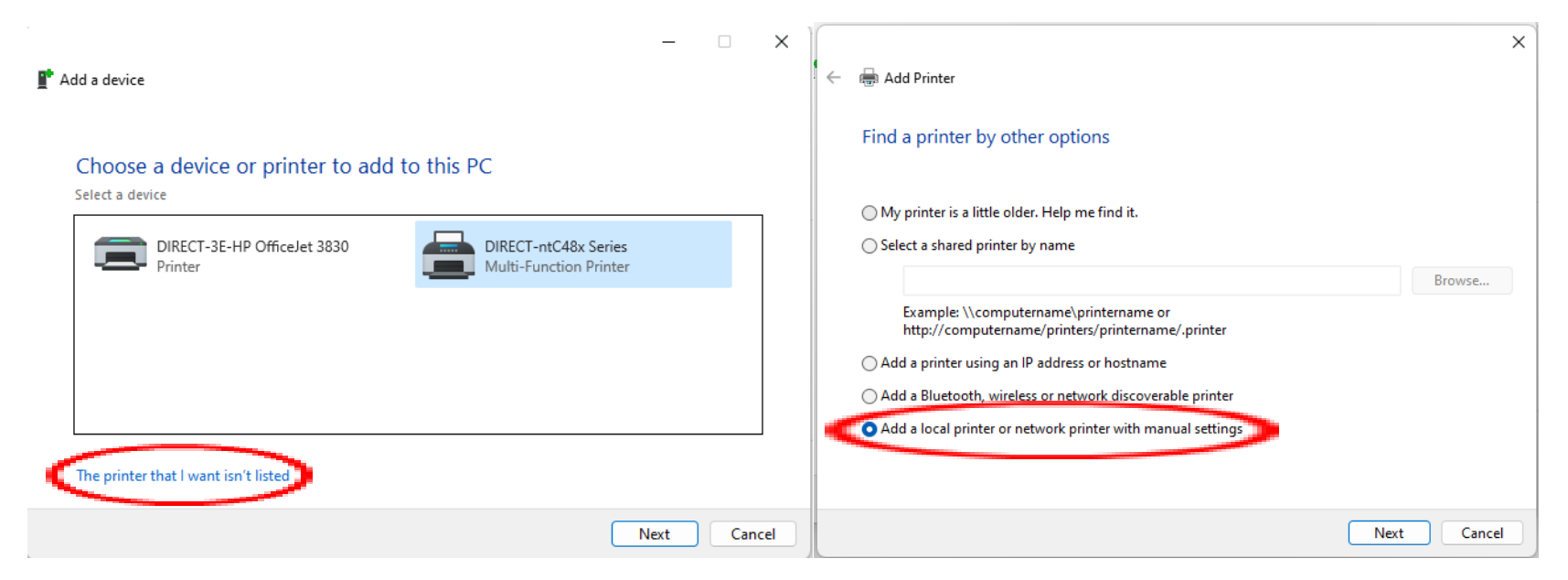

4. Under the "Use Existing Port" Drop Down list select the port it's usually "USB001"

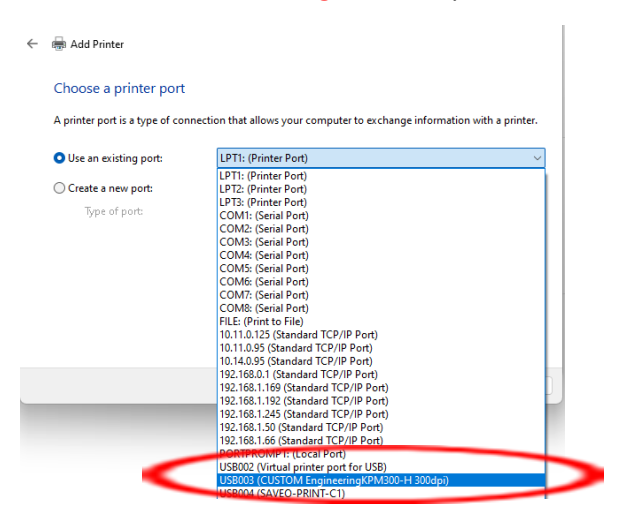

5. It will now ask you to install the driver. Select the have disk option, browse the files, and navigate to the .inf file "C:\StimareTmpDrv\Stima-Std\Driver\STIMA".

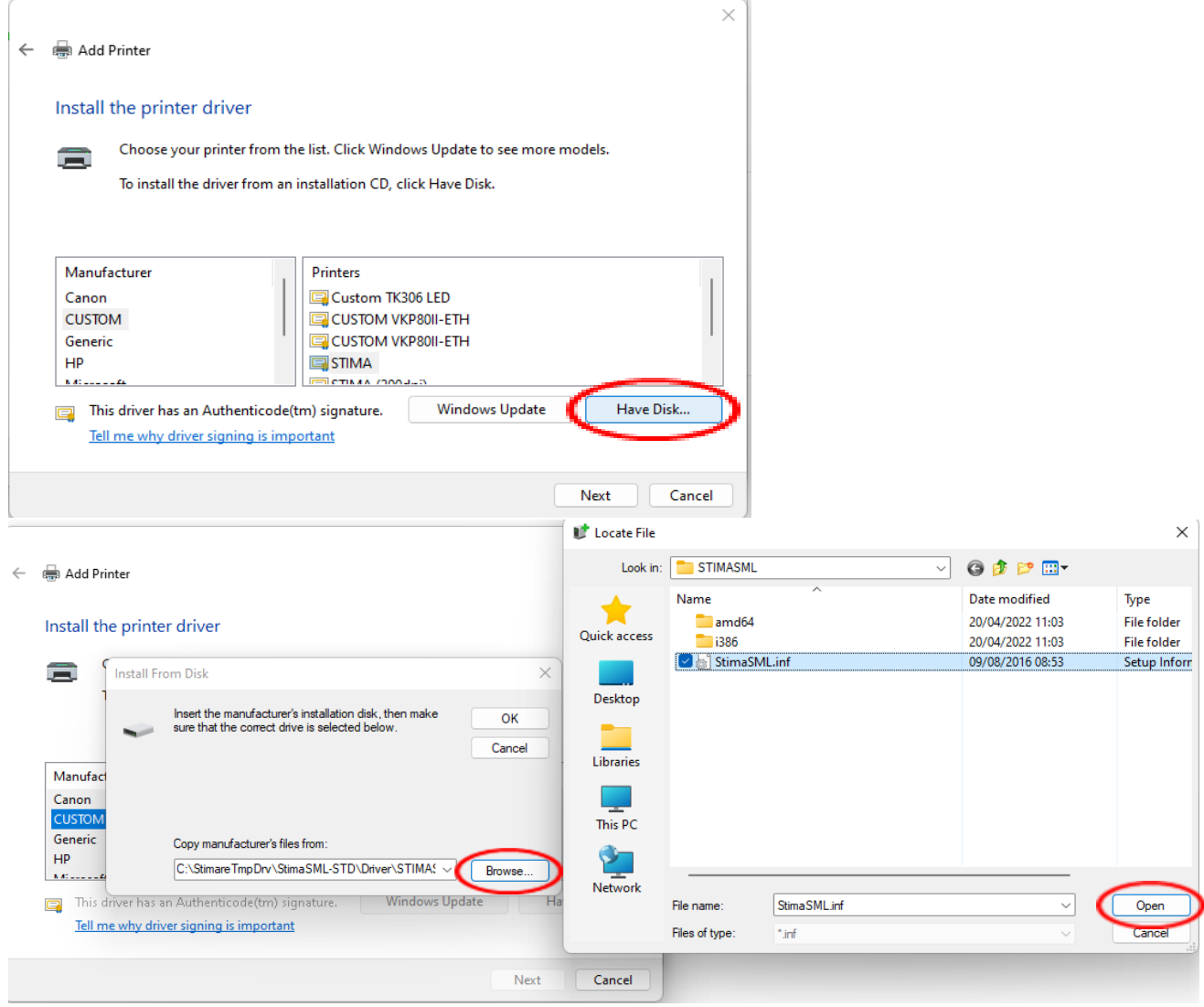

6. Once this is done, use the current driver and agree on your sharing preferences and printer name and it should be all set up. You can print a test page to make sure the PC and Printer are communicating.

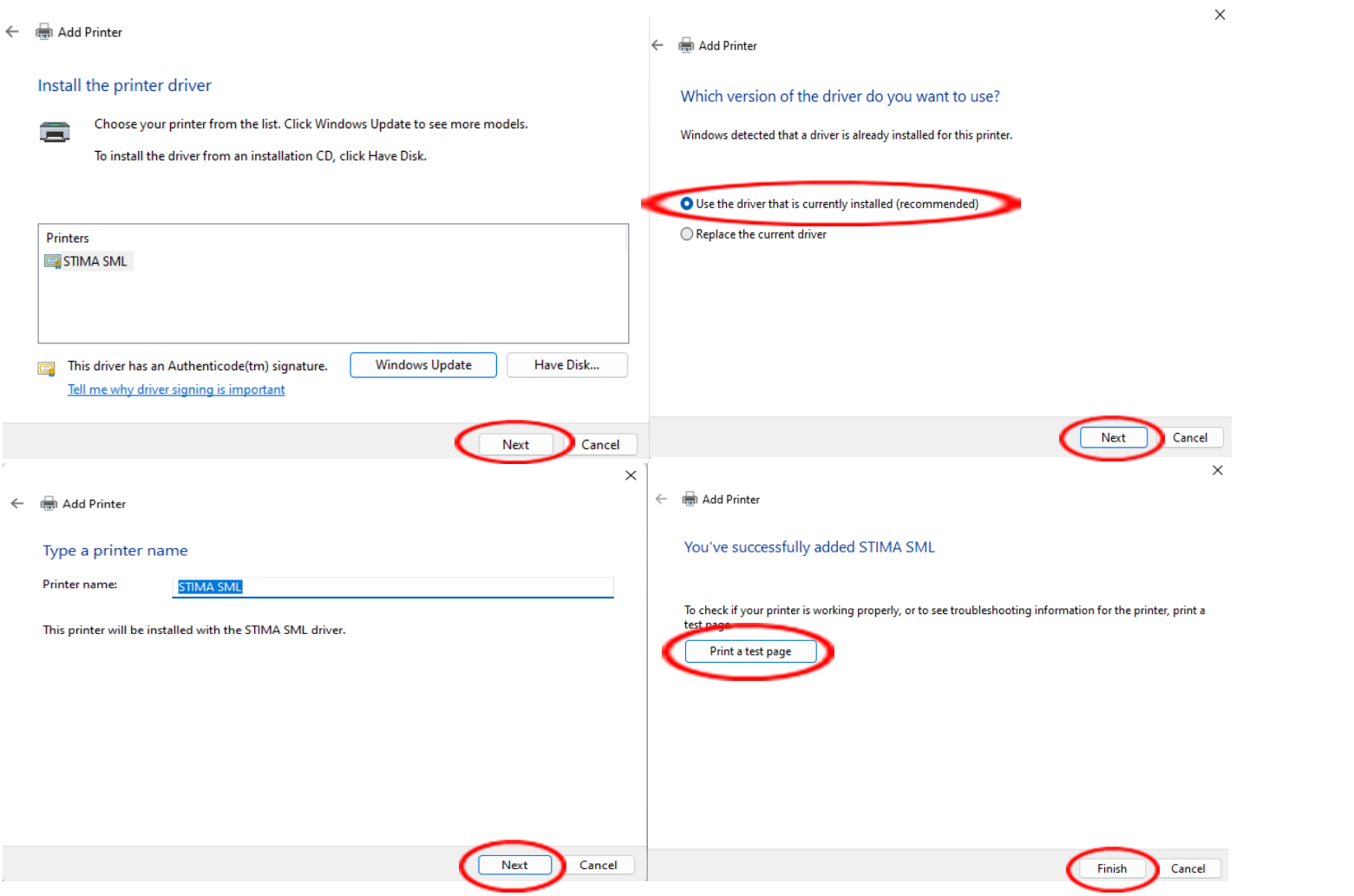

If you have any further questions or need additional help we can set up a call and troubleshoot this for you. Fill in a support form here[: Support -](https://stimare.net/support/) Stimare